## **Enregistrer une vidéo dans Moodle**

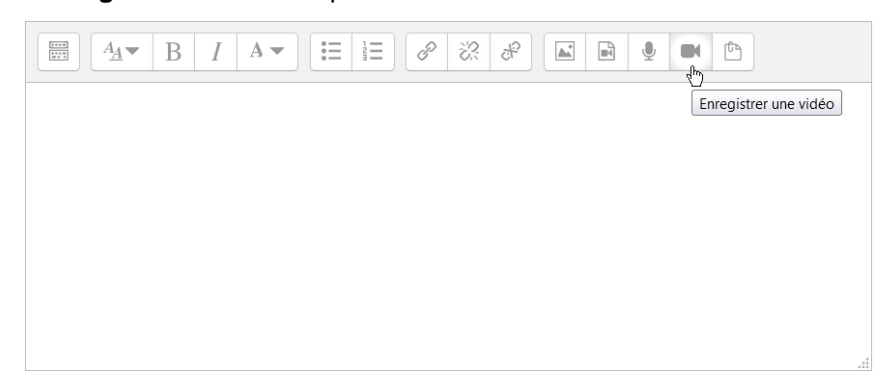

Cliquer sur le bouton "**Enregistrer une vidéo**" présent dans la barre d'outil de la zone de texte :

Cela provoque l'ouverture d'une fenêtre dans laquelle il faut cliquer sur "**Commencer l'enregistrement**".

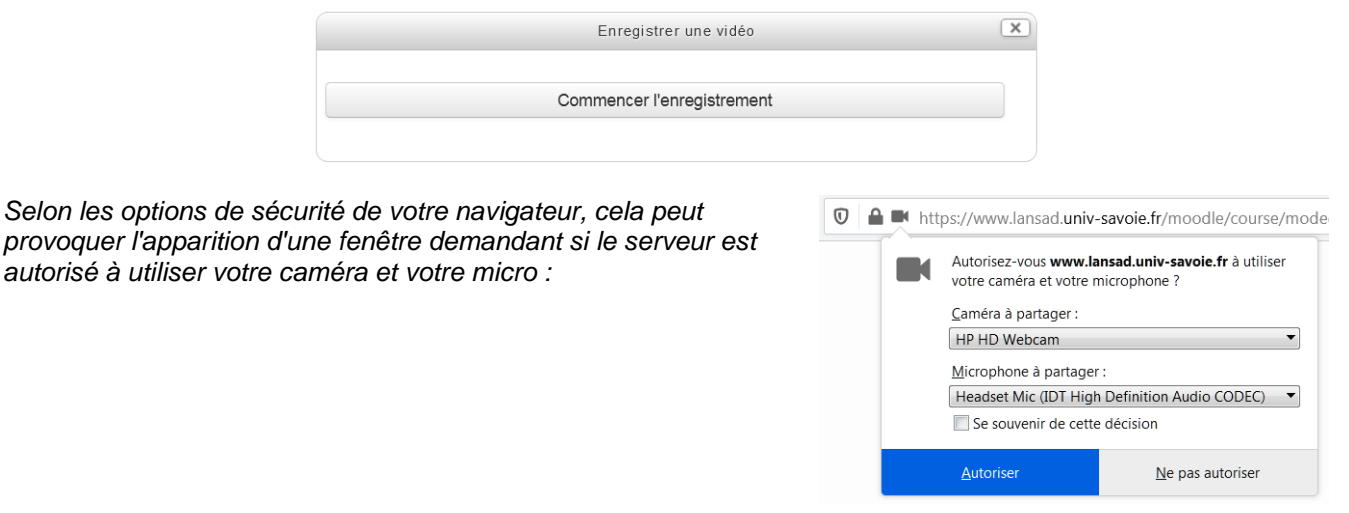

L'enregistrement démarre dès l'ouverture de la fenêtre dans laquelle apparait la zone enregistrée ainsi qu'une minuterie affichant le temps restant. A la fin de l'enregistrement cliquer sur "**Terminer l'enregistrement**". Cela provoque l'affichage d'un lecteur vidéo vous permettant de visualiser l'enregistrement.

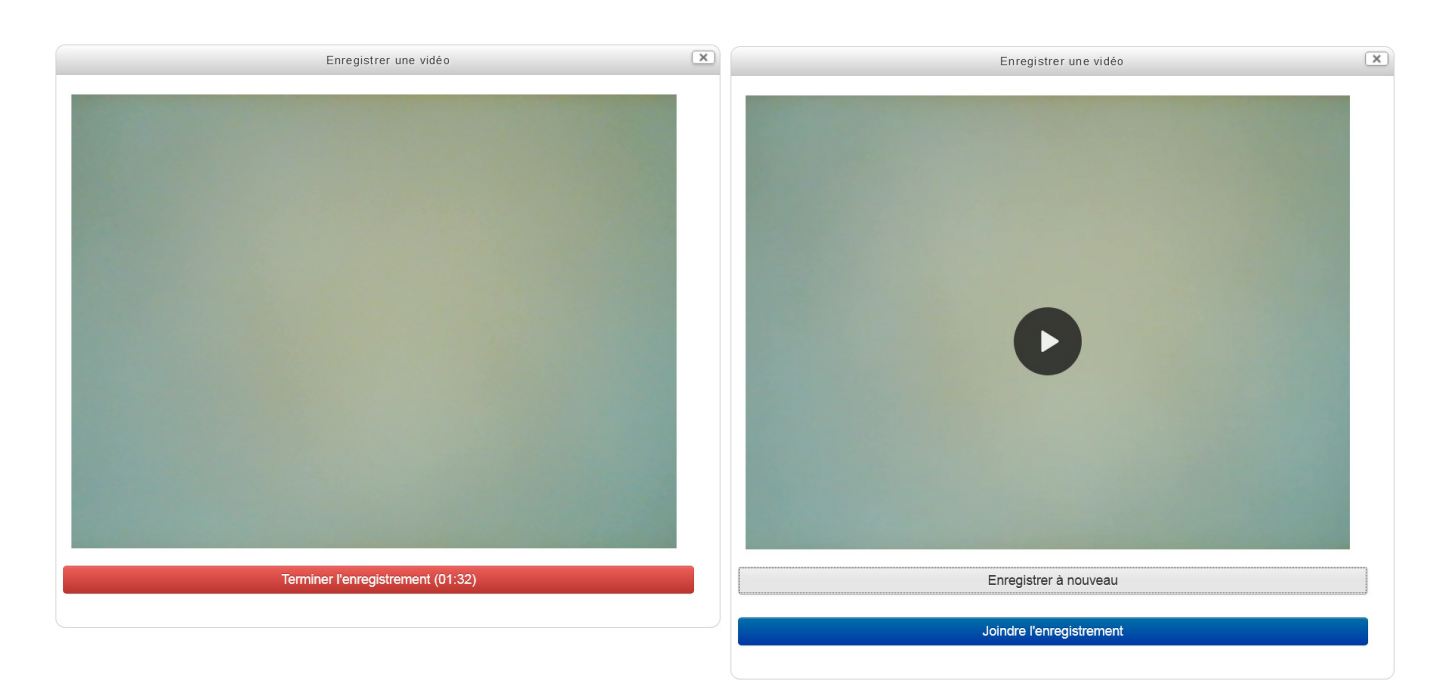

Si la vidéo vous convient, cliquer sur "**Joindre l'enregistrement**" ce qui provoquera la sauvegarde de la vidéo et son insertion dans la zone de texte :

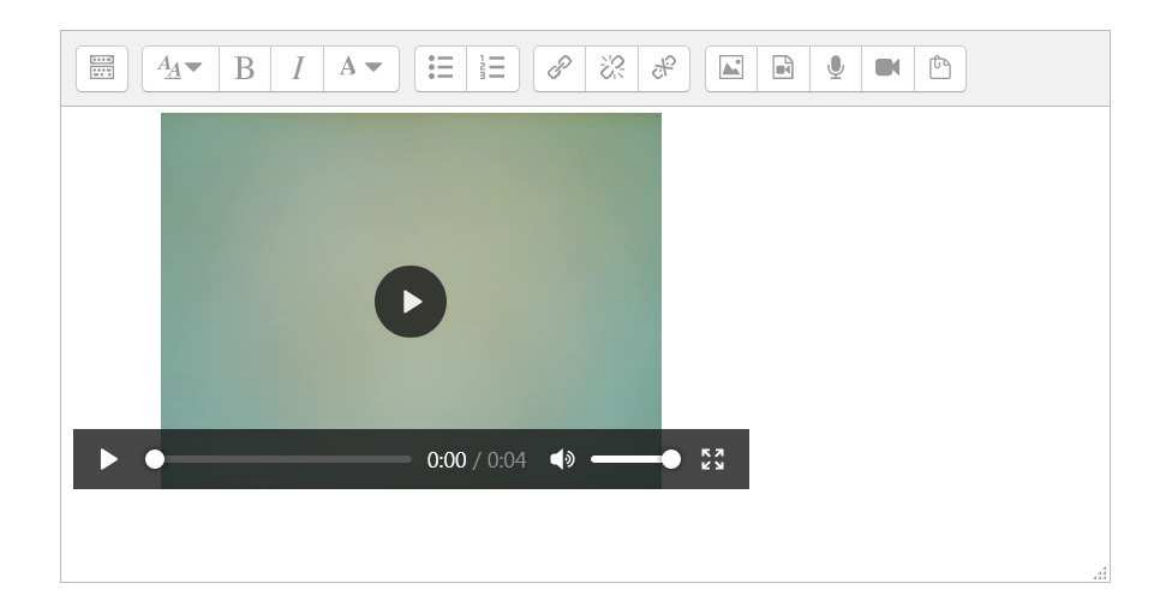